#### Оглавление

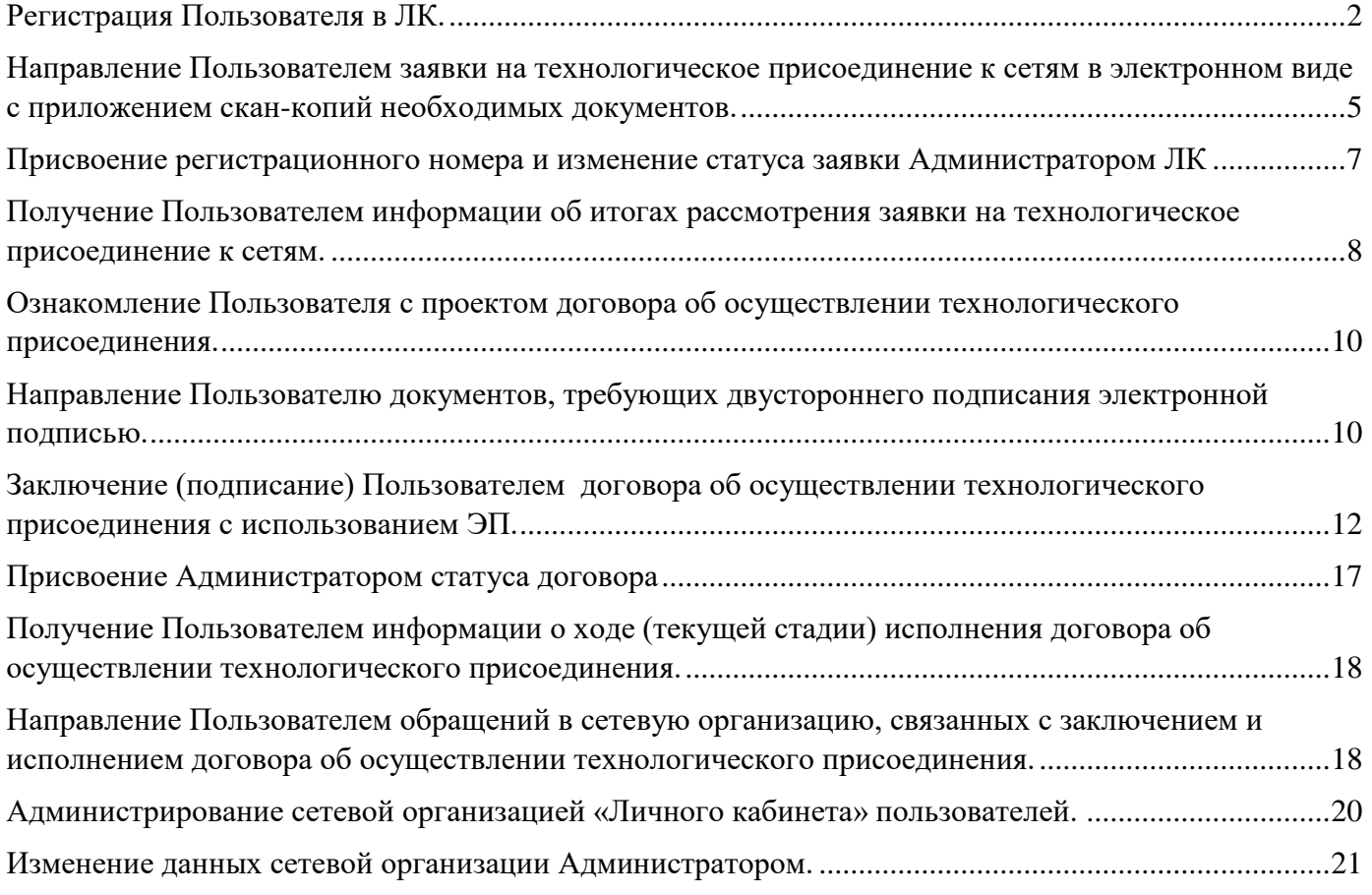

#### **Руководство по работе Сервиса «Личный кабинет»**

Сервис «Личный Кабинет» предназначен для направления заявки по технологическому присоединению в сетевую организацию. Сервисом пользуется любое физическое или юридическое лицо, а также индивидуальный предприниматель, желающий подать заявку на технологическое присоединение и сетевая организация, осуществляющее данное технологическое присоединение.

#### <span id="page-1-0"></span>Регистрация Пользователя в ЛК.

Для использования личного кабинета пользователю необходима зарегистрированная учетная запись. Чтобы создать учетную запись пользователя нужно нажать «Зарегистрируйтесь!» в нижней части экрана в окне «Вход в личный кабинет».

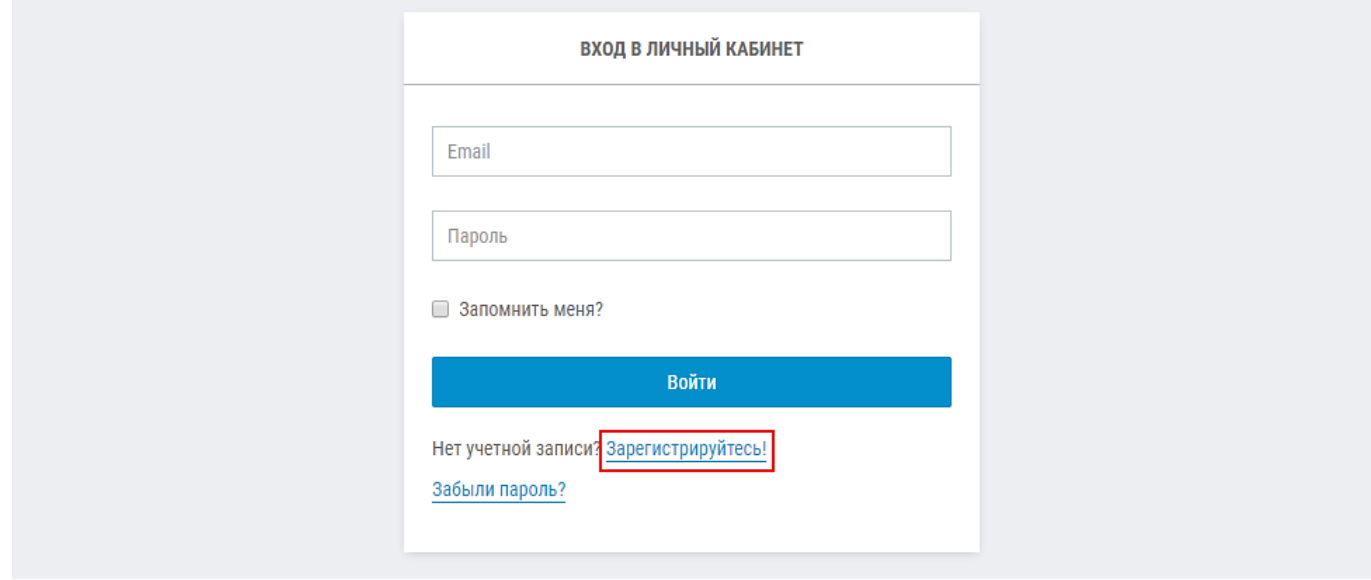

На странице регистрации нужно выбрать правовую форму пользователя, ввести предусмотренную полями информацию:

Физическое лицо:

СНИЛС Фамилия, Имя, Отчество Email, Номер сотового телефона Пароль Индивидуальный предприниматель:

ИНН, ОГРНИП

Фамилия, Имя, Отчество

Email, Номер сотового телефона

Пароль

Юридическое лицо:

ИНН, ОГРН, КПП Фамилия, Имя, Отчество Email, Номер сотового телефона Пароль

Подтвердить согласие на обработку данных, поставив галочку, и нажать кнопку «Зарегистрироваться».

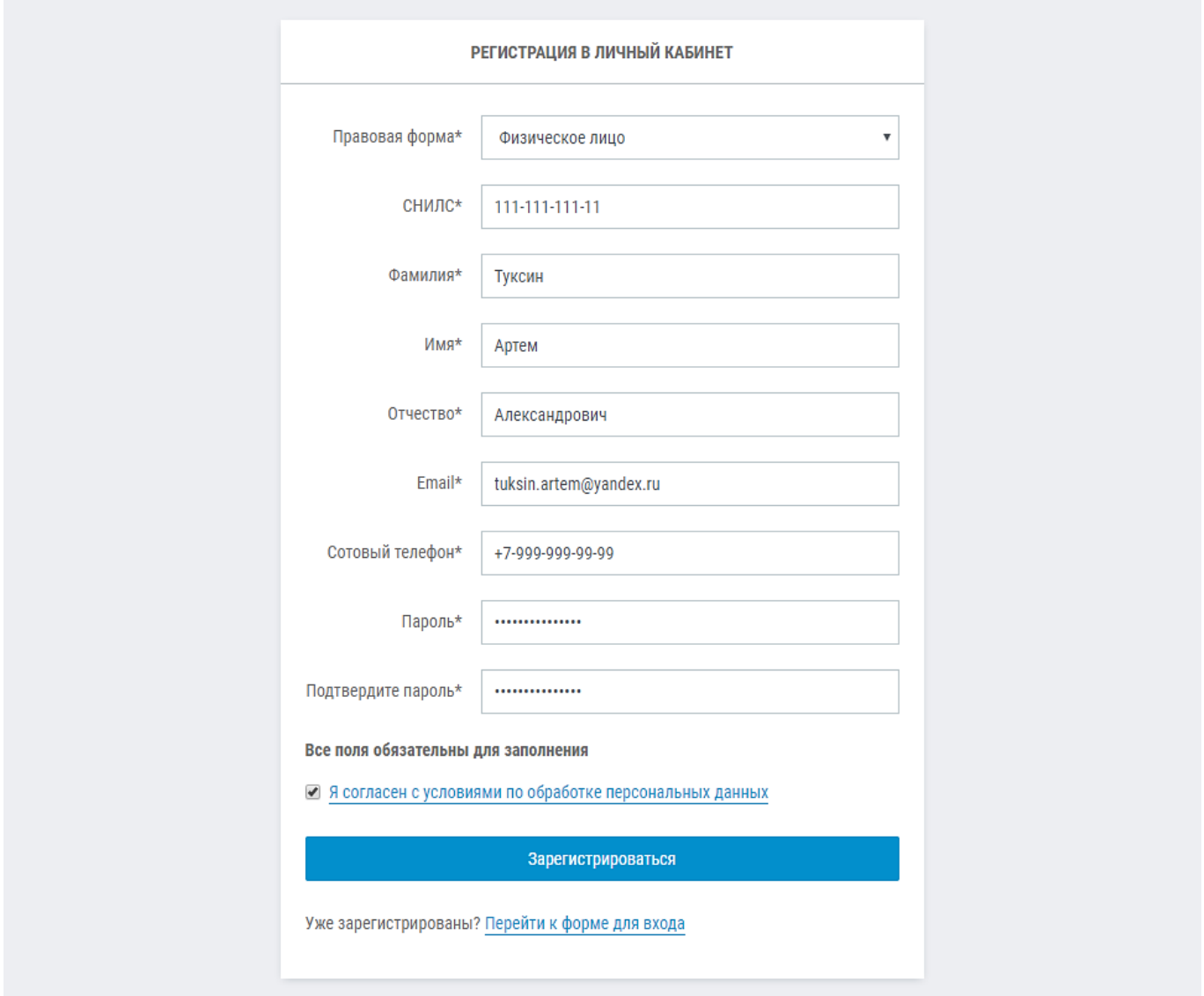

Если все поля заполнены корректно, произойдет переход в личный кабинет. В случае некорректности заполнения полей будут показаны соответствующие сообщения.

После регистрации пользователя в сервисе ЛК, по электронной почте сетевой организации направляется уведомление о регистрации нового пользователя.

Войти в личный кабинет может Заявитель, который прошел процедуру регистрации.

Вход в личный кабинет осуществляется путем ввода логина (адрес электронной почты, указанный при регистрации) и пароляи нажатия кнопки «Войти».

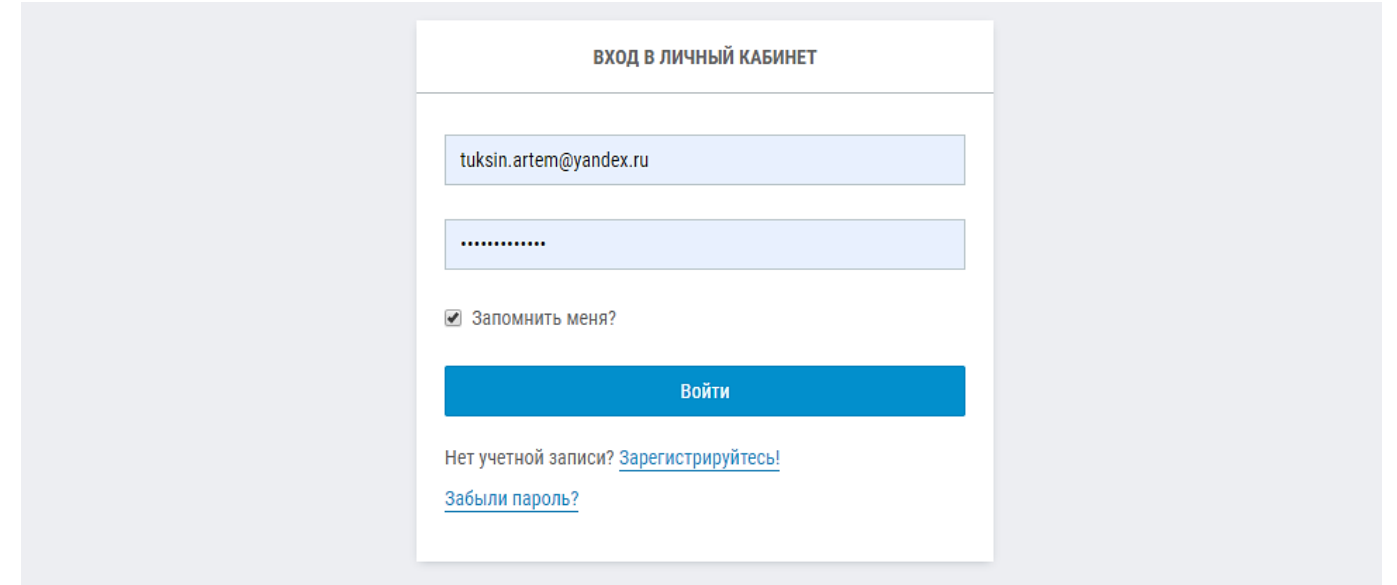

После этого произойдет переход на страницу приветствия. В левой верхней части отобразится имя пользователя и категория, под которой авторизован пользователь.

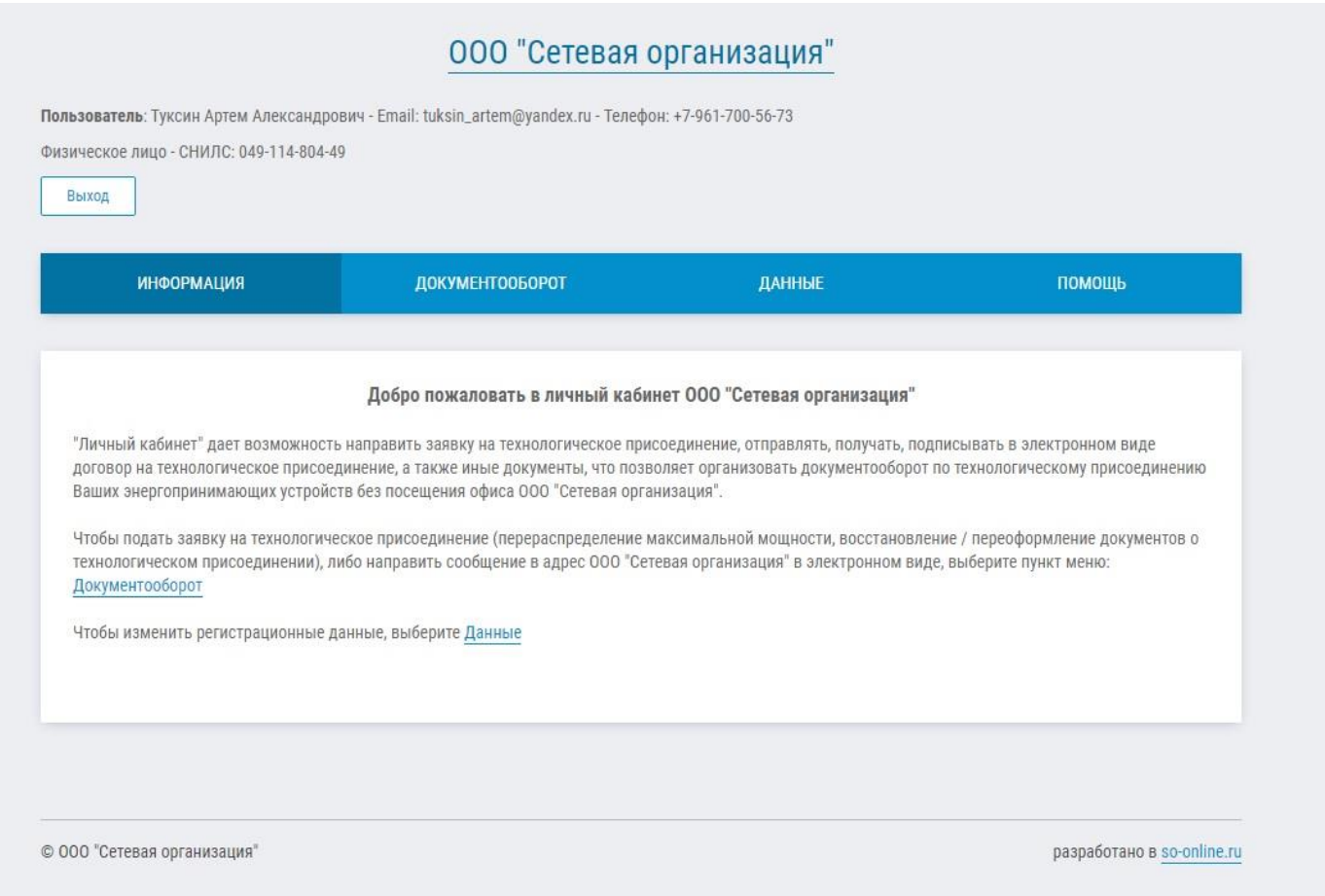

<span id="page-4-0"></span>Направление Пользователем заявки на технологическое присоединение к сетям в электронном виде с приложением скан-копий необходимых документов.

Для создания заявки необходимо:

- 1. Войти в личный кабинет.
- 2. Перейти в пункт меню «Документооборот»
- 3. Нажать «Создать заявку на технологическое присоединение»

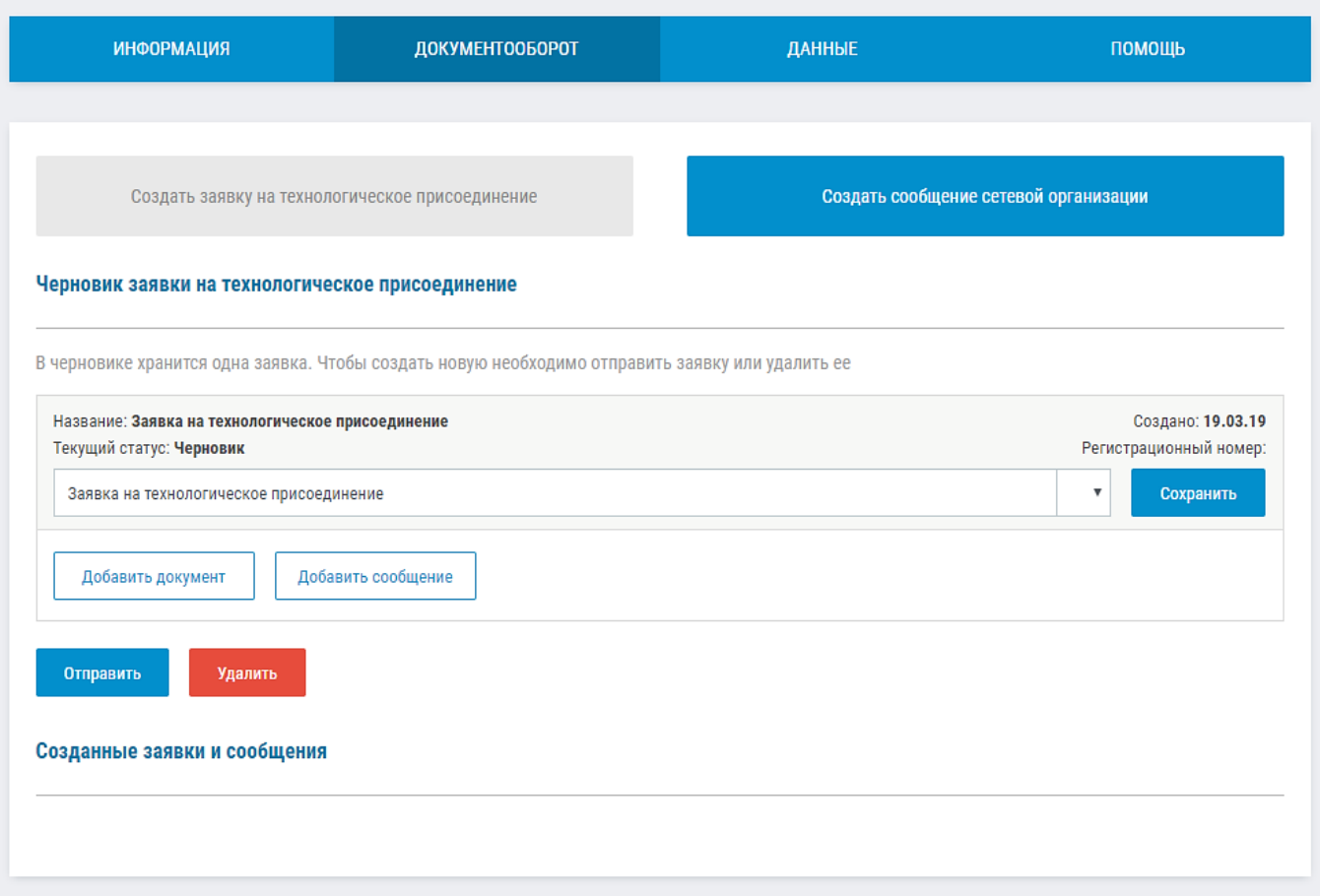

4. Прикрепить ранее сформированный файл заявки. Для этого нажать «Добавить документ», выбрать название документа или ввести его, прикрепить файл с заявкой, при необходимости написать комментарий и нажать кнопку «Добавить».

#### Черновик заявки на технологическое присоединение

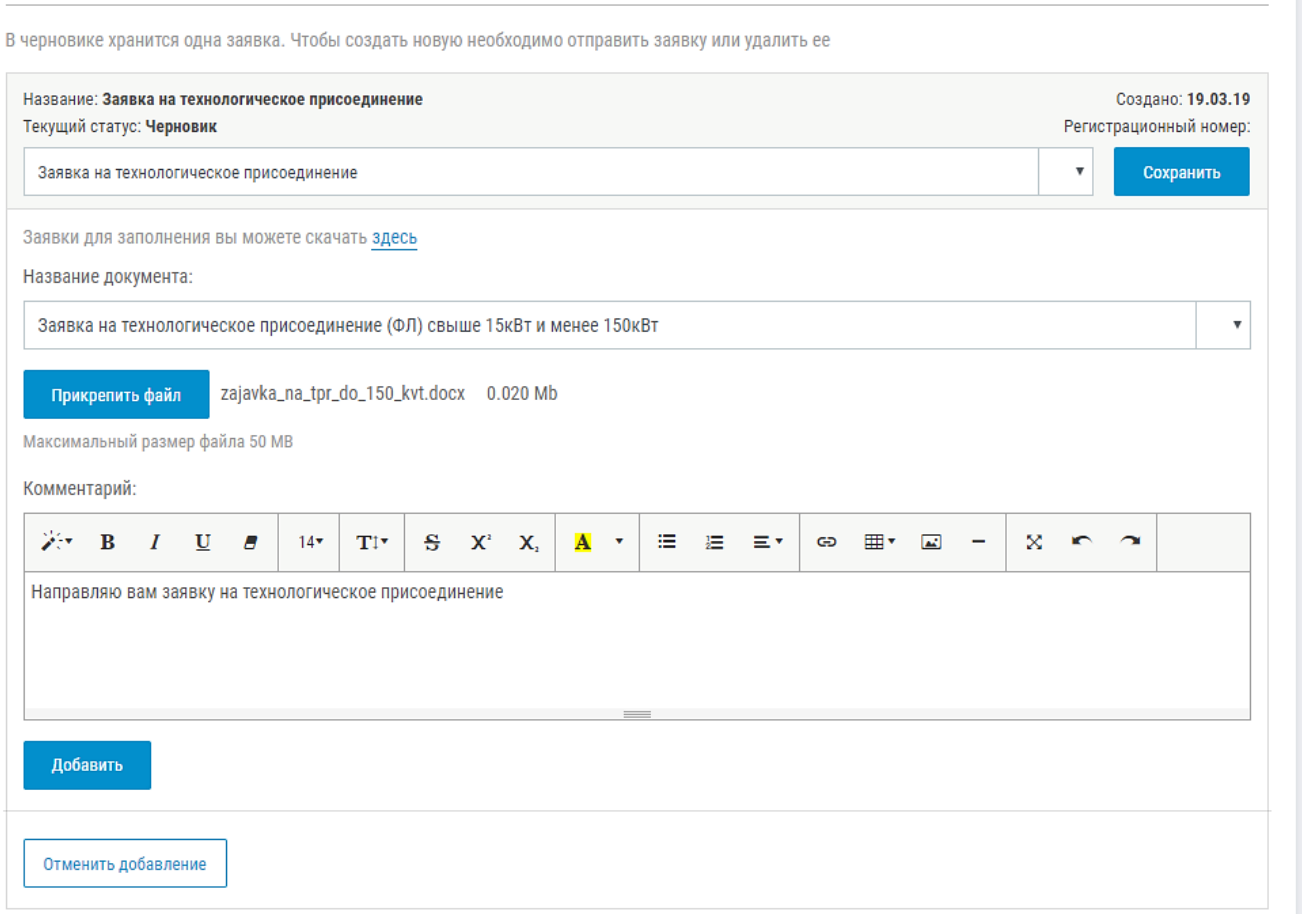

5. Прикрепить скан-копии документов, прикладываемых к заявке (аналогично предыдущему пункту).

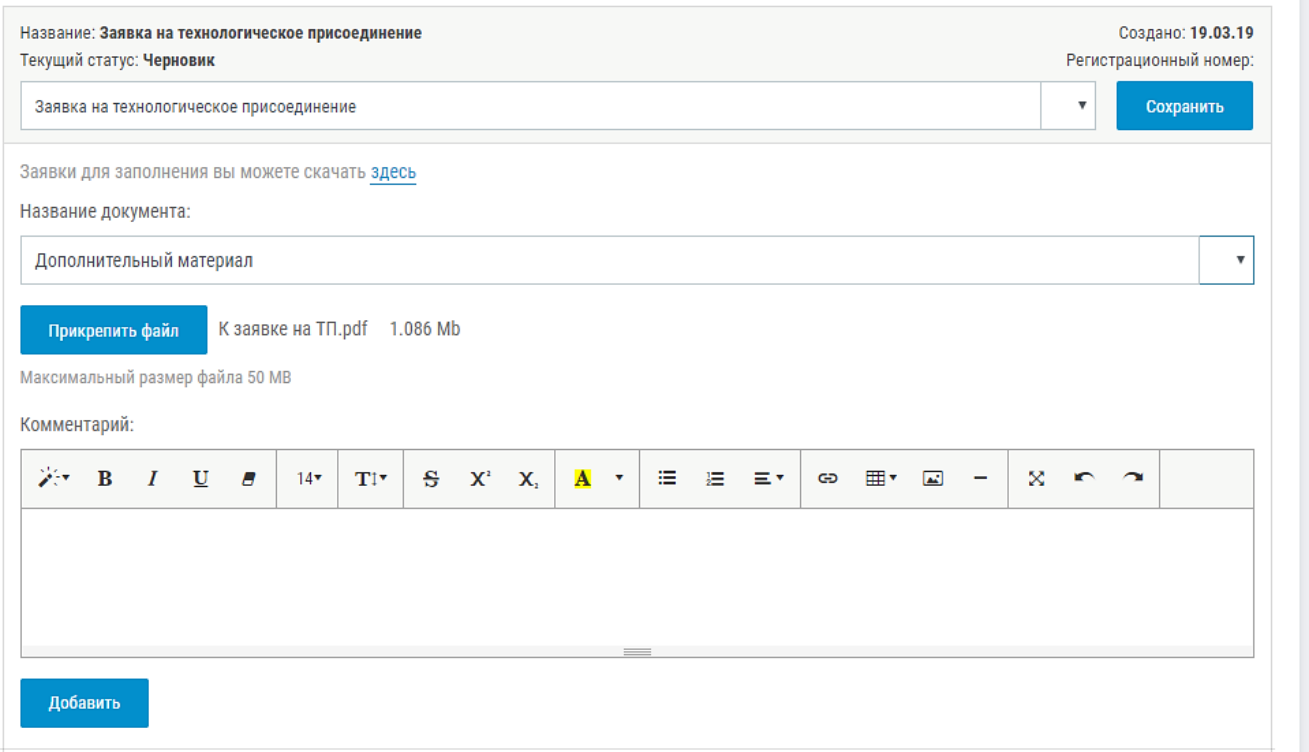

6. По завершению формирования заявки нажать «Отравить». Появится сообщение, что заявка отправлена. Заявка отобразится в разделе «Созданные заявки и сообщения».

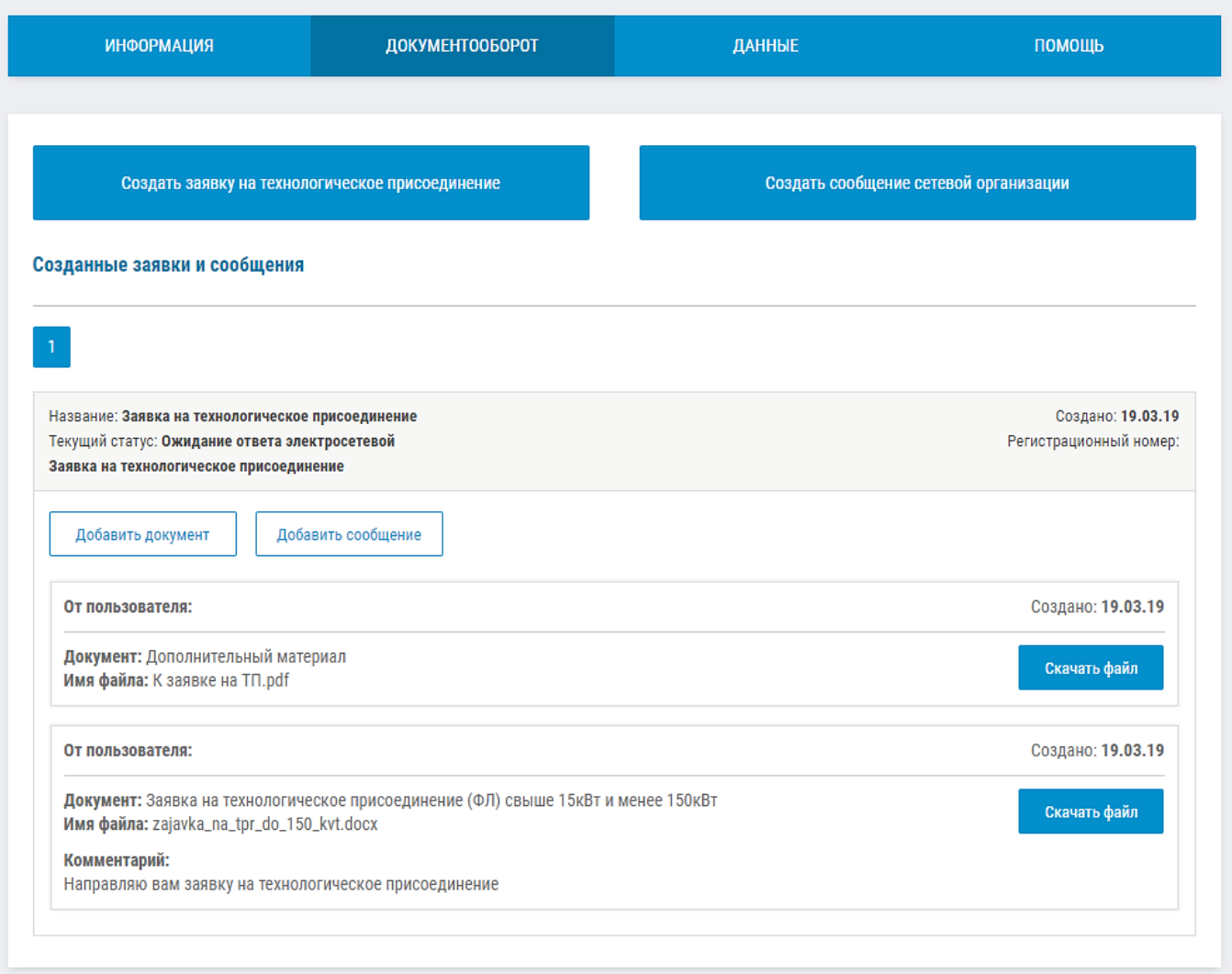

### <span id="page-6-0"></span>Присвоение регистрационного номера и изменение статуса заявки Администратором ЛК

Администратор ЛК сетевой организации осуществляет вход в личный кабинет по логину и паролю выданному администрацией so-online.ru. Ввод логина и пароля осуществляется в форме авторизации для пользователей.

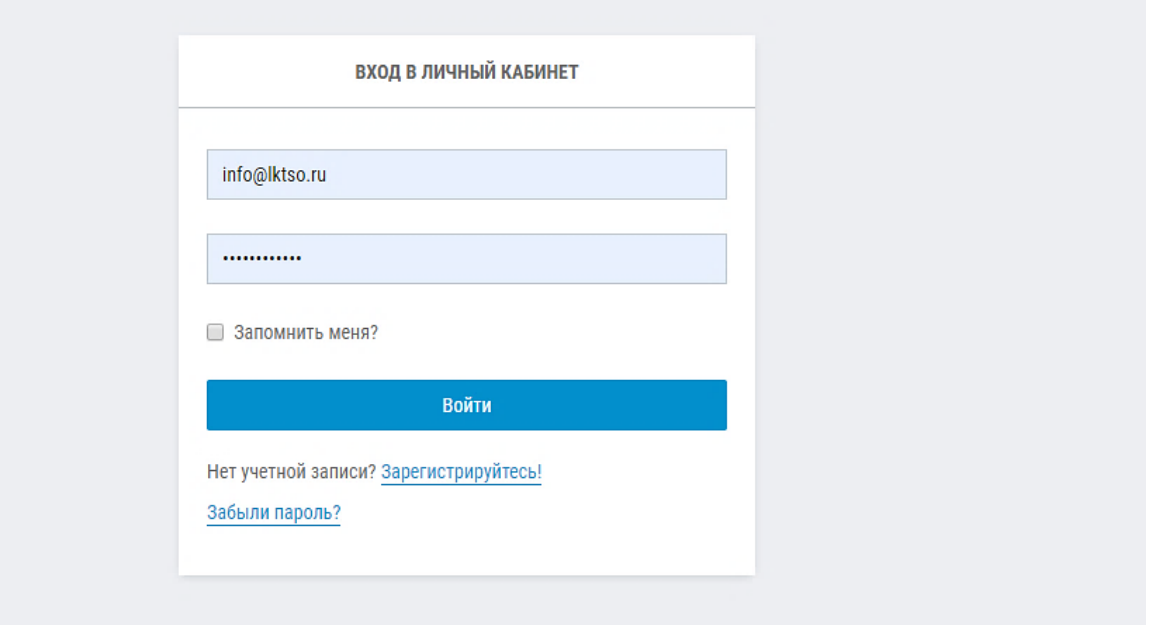

После ввода логина и пароля открывается«Документооборот», в котором отображаются обращения пользователей.

После направления пользователем заявки или сообщения, обращение пользователя отражается в разделе «Документооборот» администратора. При этом текущий статус указывается как «Ожидание ответа электросетевой». Поле «Регистрационный номер» остается пустым.

Текущий статус можно изменить в соответствующем поле выбрав один из статусов во всплывающем меню, либо написать свой статус.

Номер обращения нужно ввести в соответствующее поле.

После изменения статуса и присвоения номера необходимо нажать «Сохранить».

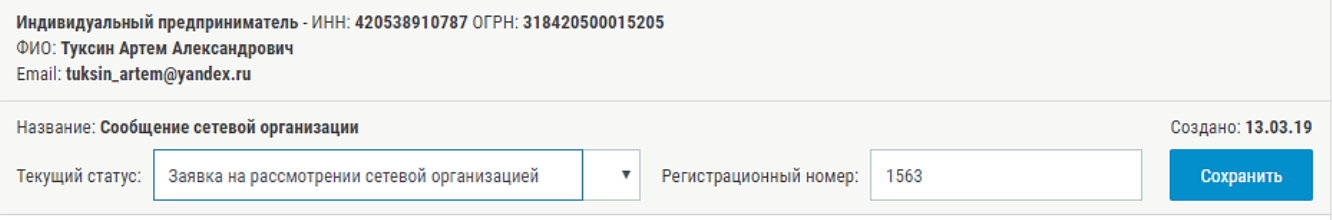

### <span id="page-7-0"></span>Получение Пользователем информации об итогах рассмотрения заявки на технологическое присоединение к сетям.

В личном кабинете в меню «Документооборот» в соответствующем окне с заявкой будут указаны изменения в статусе заявки, ответ сетевой организации об итогах рассмотрения заявки с соответствующим сообщением или документом с итогами рассмотрения заявки.

Пример 1.

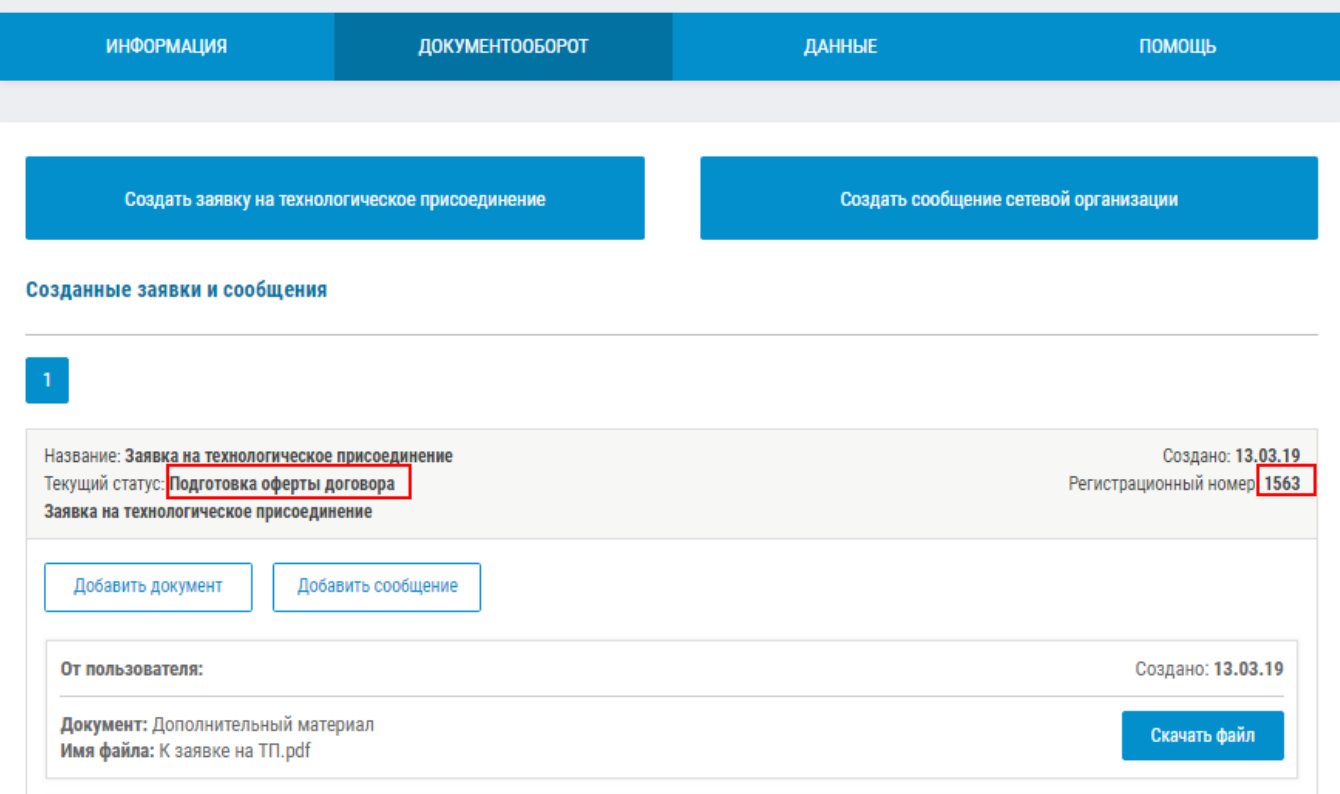

## Пример 2.

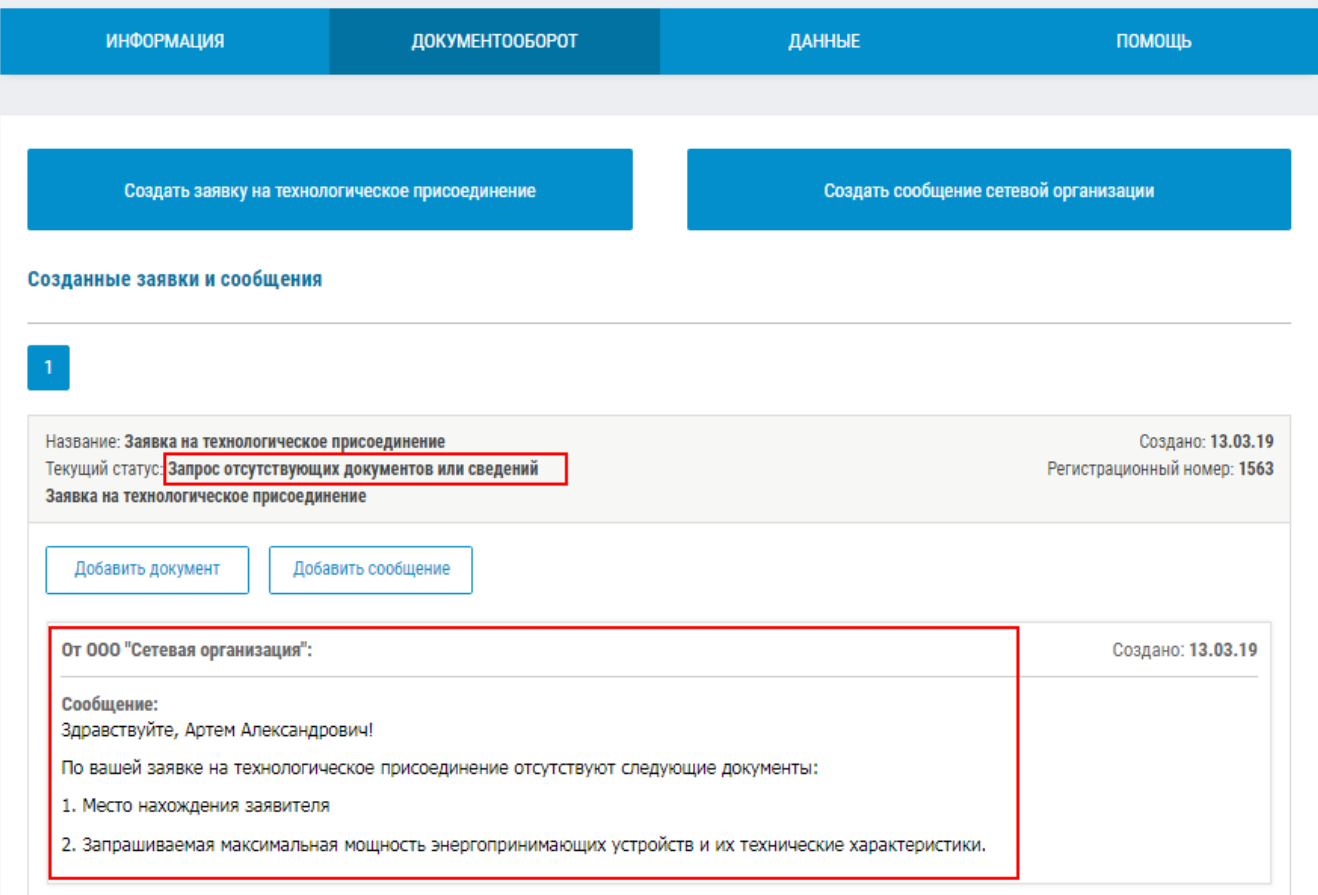

### <span id="page-9-0"></span>Ознакомление Пользователя с проектом договора об осуществлении технологического присоединения.

После предоставления всех необходимых документов и их проверки на соответствие правилам технологического присоединения, сетевая организация направляет оферту договора о технологическом присоединении, которую можно скачать, нажав кнопку «Скачать файл» в соответствующем окне заявки.

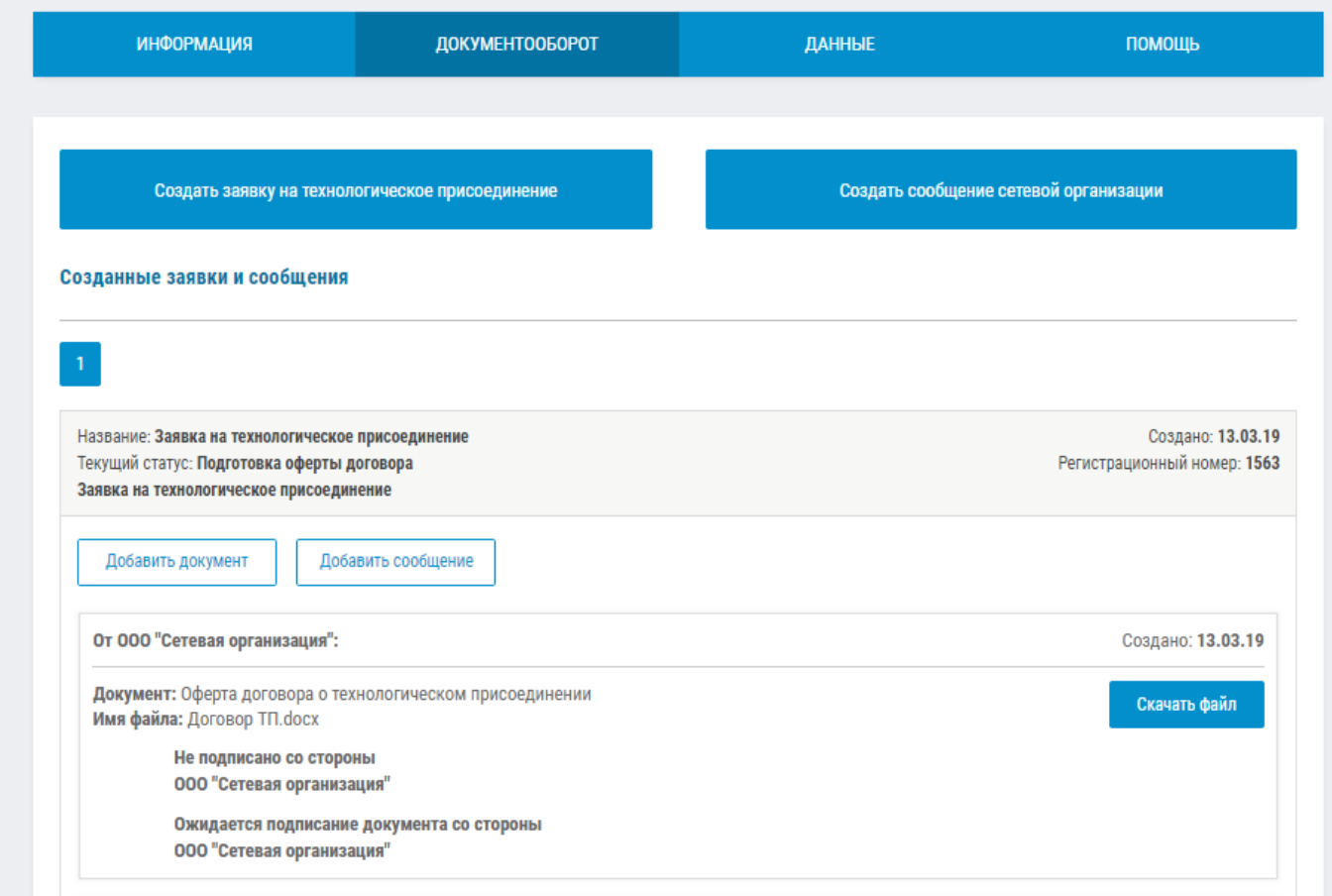

# <span id="page-9-1"></span>Направление Пользователю документов, требующих двустороннего подписания электронной подписью.

После получения от потребителя обращения (например, заявки на технологическое присоединение), администратор имеет возможность отправить заявителю документы для двухстороннего подписания электронной подписью.

Для этого в разделе «документооборот» выбрав соответствующее обращение, нужно добавить документ, требующий двустороннего подписания – нажать «Добавить документ».

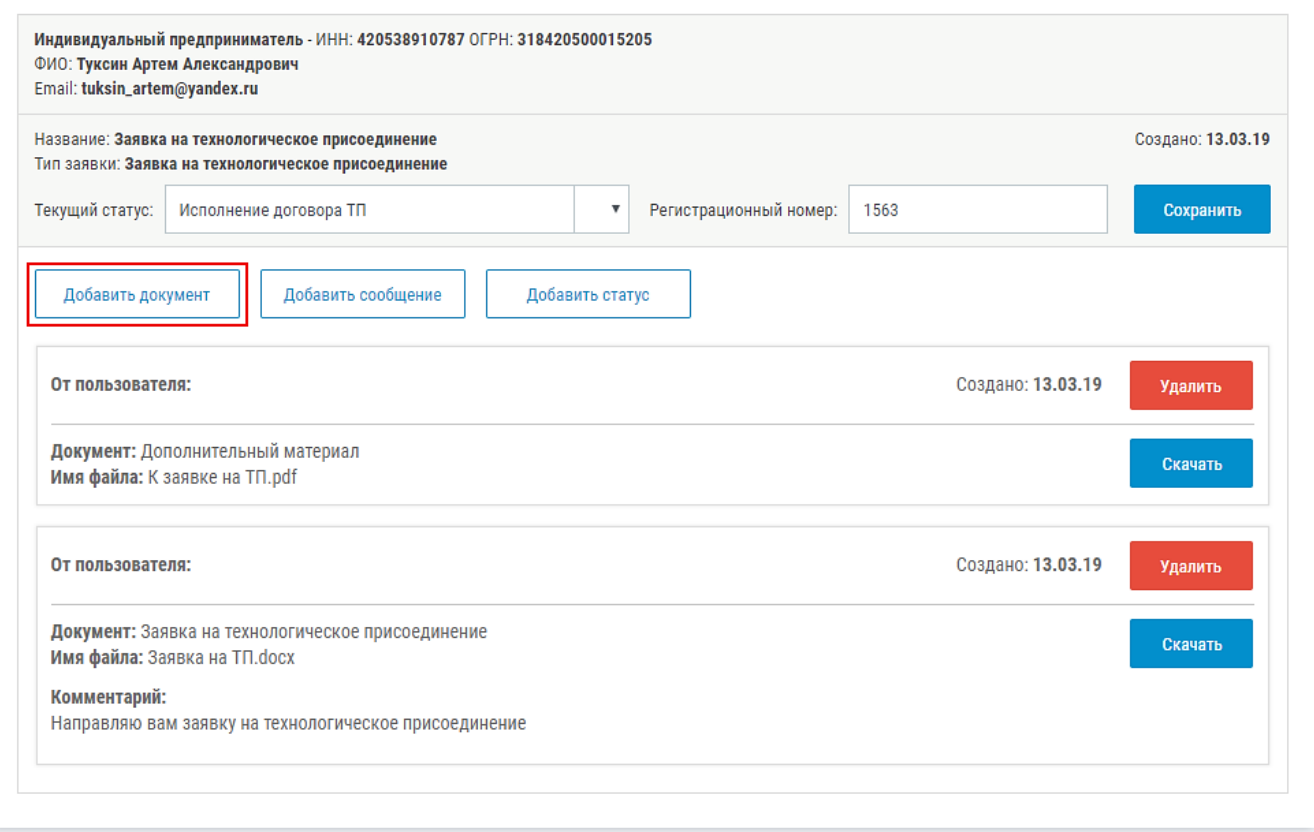

Прикрепить ранее сформированный файл с документом, требующим двустороннего подписания, указать, что необходима двухсторонняя электронная подпись, нажать «Добавить».

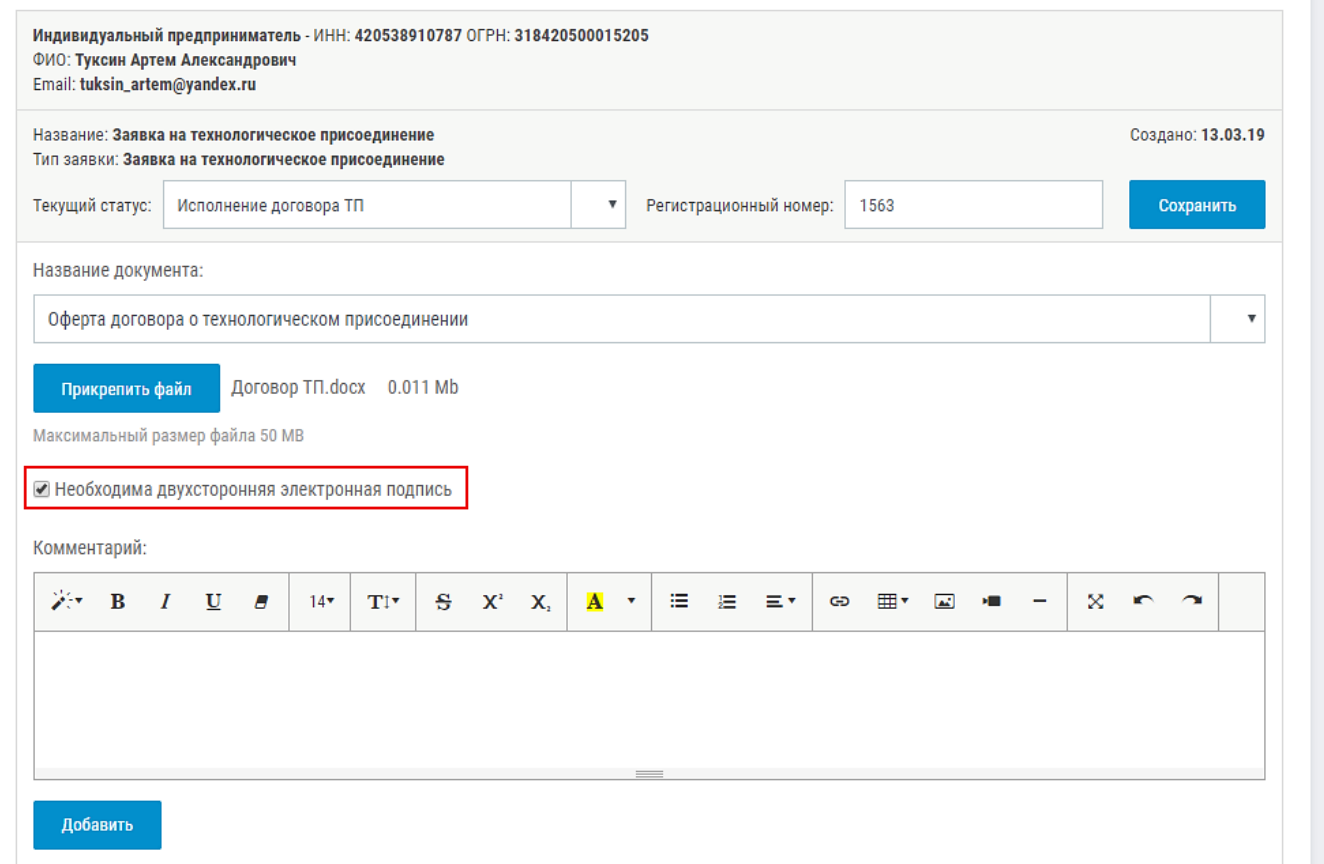

После подписания Сетевой организацией документ будет направлен на подписание пользователю.

Подписание документа для администратора осуществляется аналогично подписанию пользователя юридического лица или индивидуального предпринимателя.

# <span id="page-11-0"></span>Заключение (подписание) Пользователем договора об осуществлении технологического присоединения с использованием ЭП.

После направленного договора об осуществлении технологического присоединения, подписанного сетевой организацией, пользователю необходимо подписать договор электронной подписью. Для этого необходимо:

• Для физического лица. Нажать на кнопку «Подписать».

#### Созданные заявки и сообщения

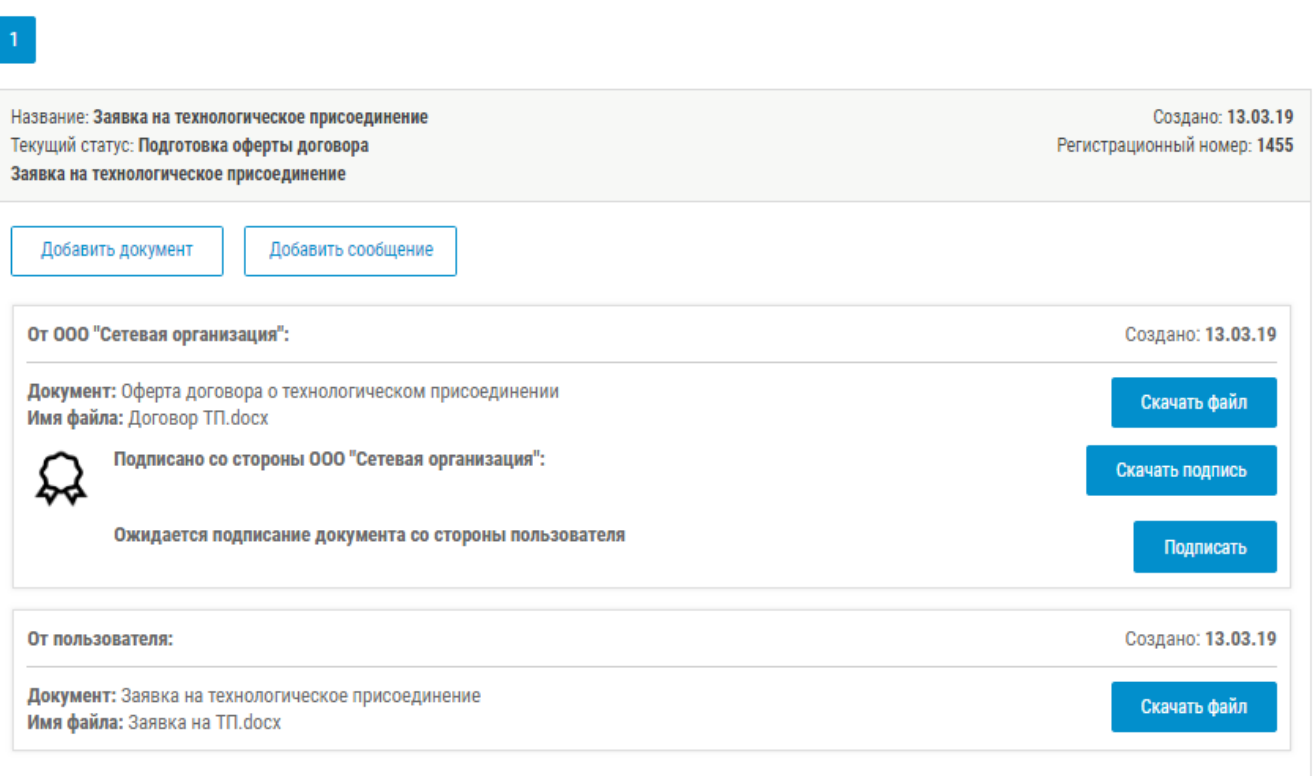

• На указанный при регистрации телефонный номер пользователя будет отправлено смс сообщение с кодом (ключом простой электронной подписи). Рядом с данной кнопкой в окне с договором будет создано поле для ввода направленного кода.

#### Созданные заявки и сообщения

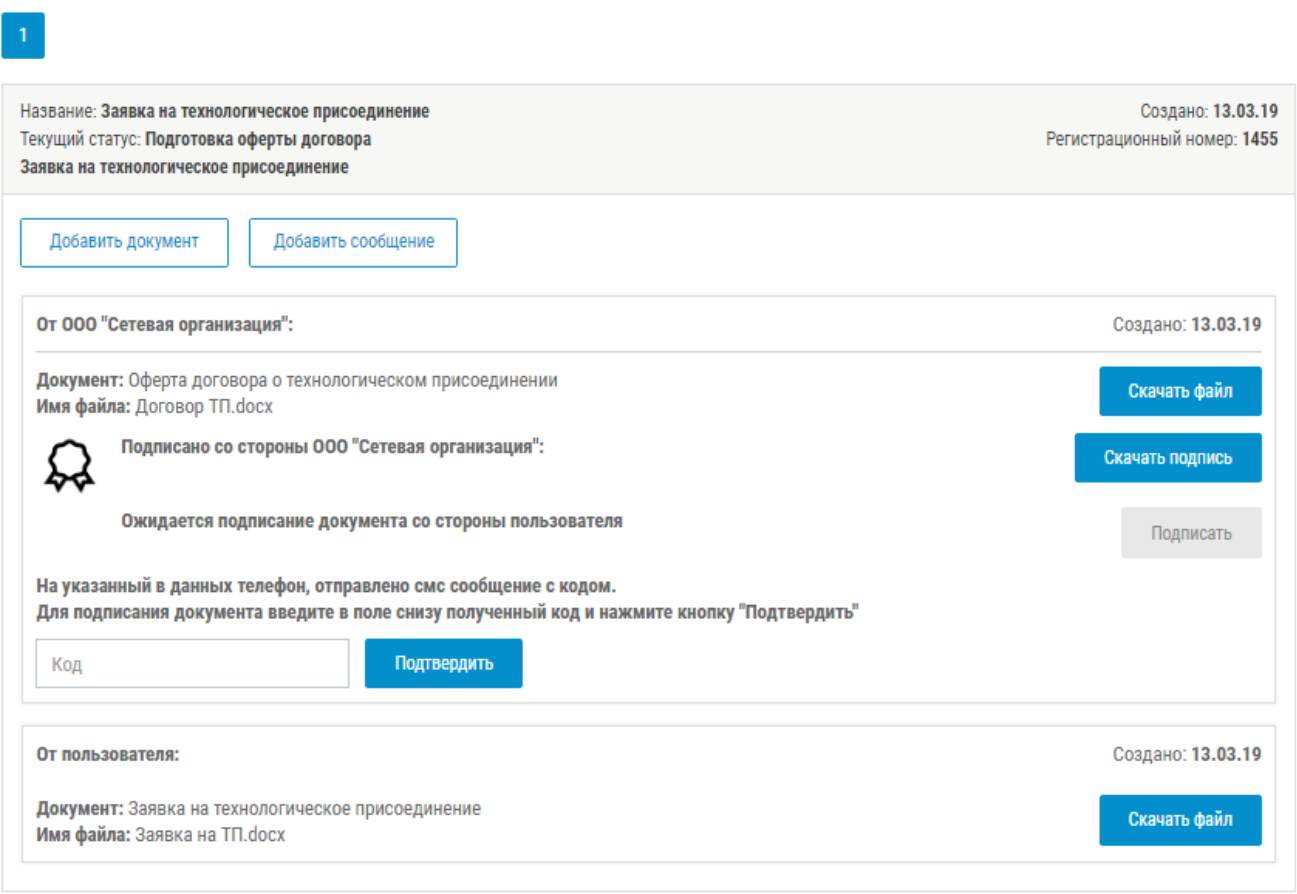

• После ввода полученного смс кода и нажатия кнопки «Подтвердить» будет произведена подпись договора ПЭП (простой электронной подписью).

#### Созданные заявки и сообщения

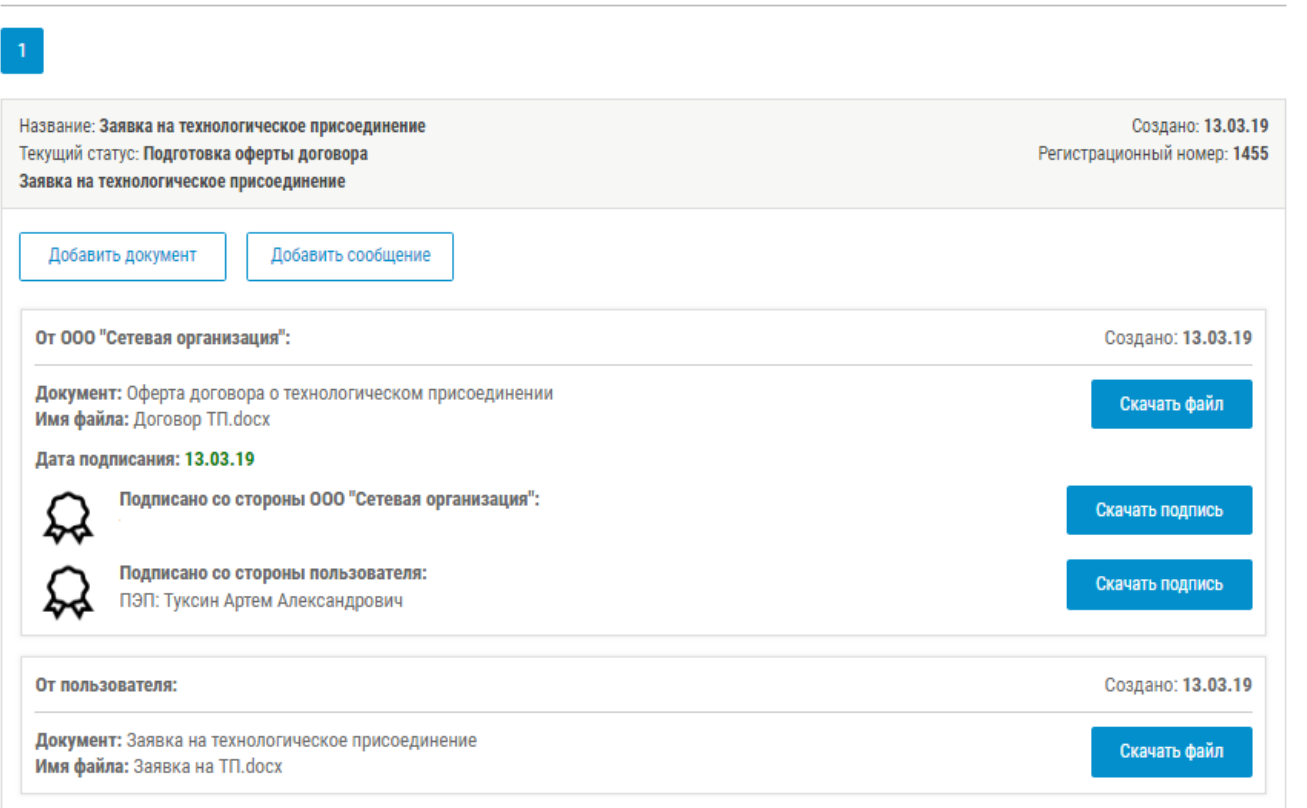

• Для индивидуального предпринимателя и юридического лица. Необходима установка бесплатного плагина «КриптоПро ЭЦП Browserplug-in». При неустановленном плагине появится соответствующее сообщение.

**Также необходимо, чтобы на компьютере пользователя были установлены КриптоПро CSP, а также сертификат ЭП пользователя**

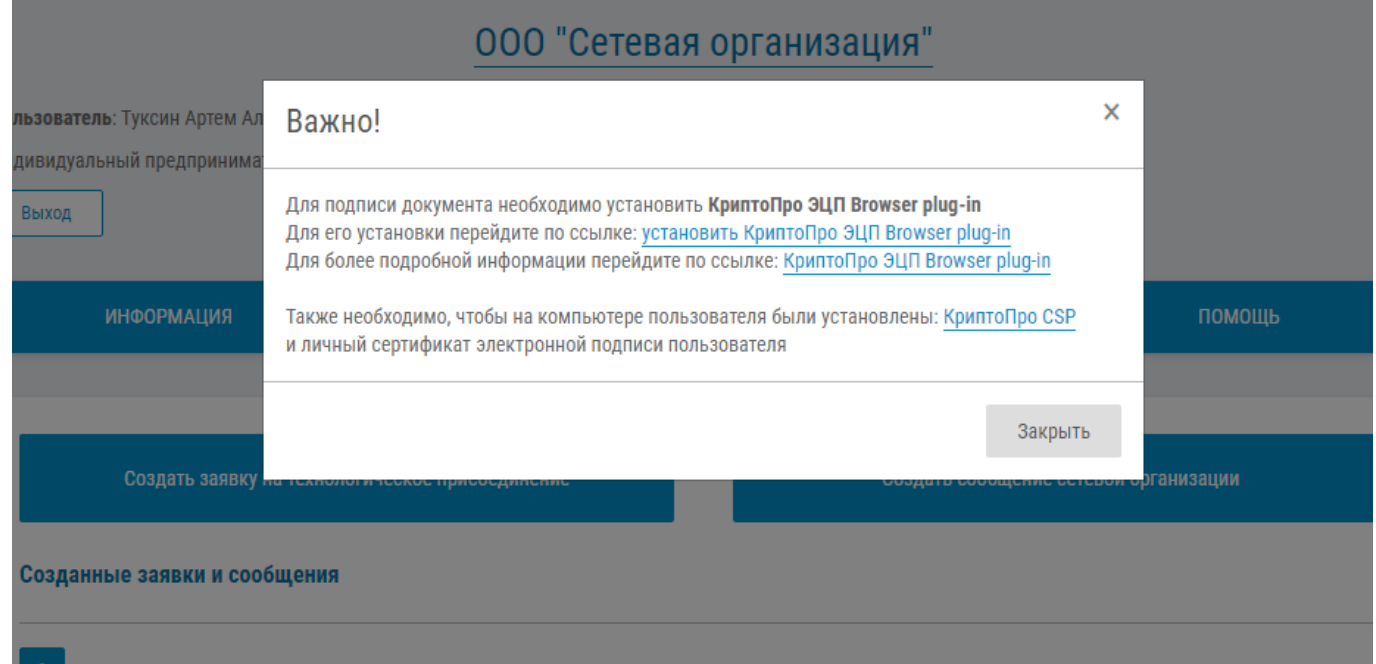

При установленном плагине «КриптоПро ЭЦП Browserplug-in» появится окно с выбором сертификата для подписи документа усиленной квалифицированной электронной подписью.

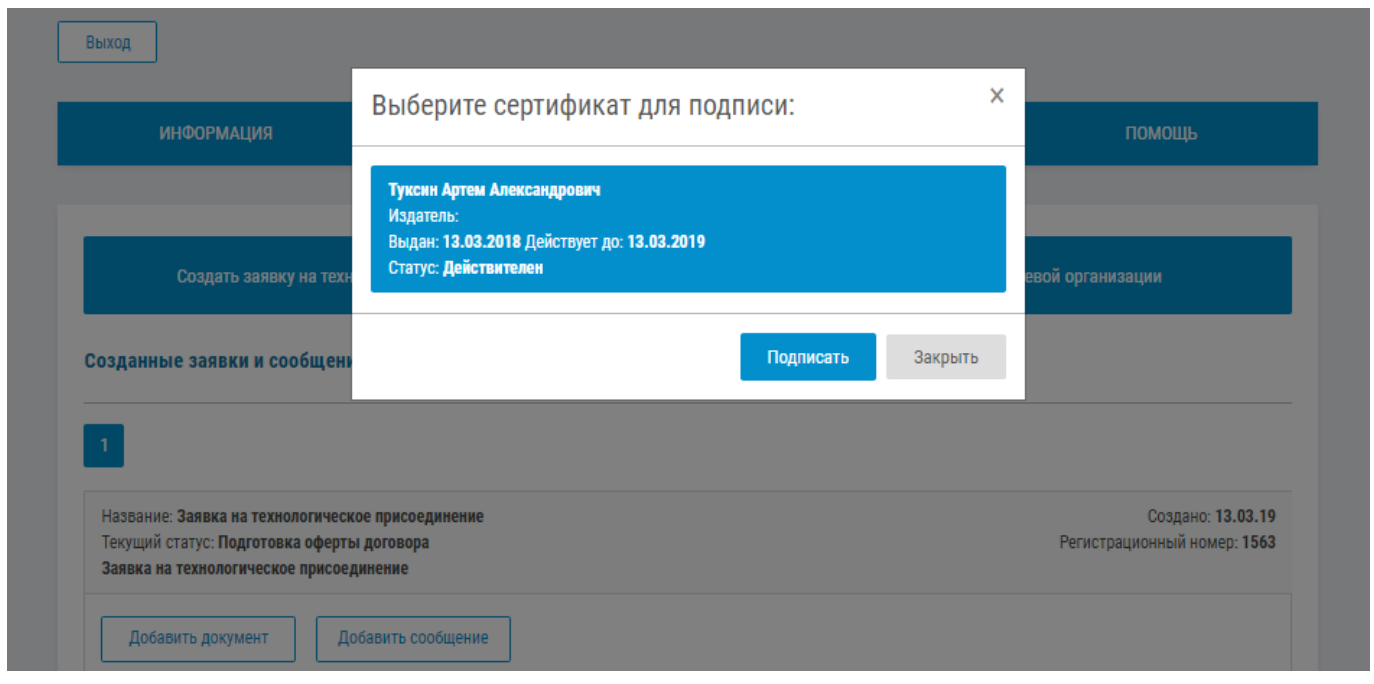

После выбора нужного сертификата, необходимо нажать кнопку «Подписать».Произойдет создание усиленной квалифицированной электронной подписи.

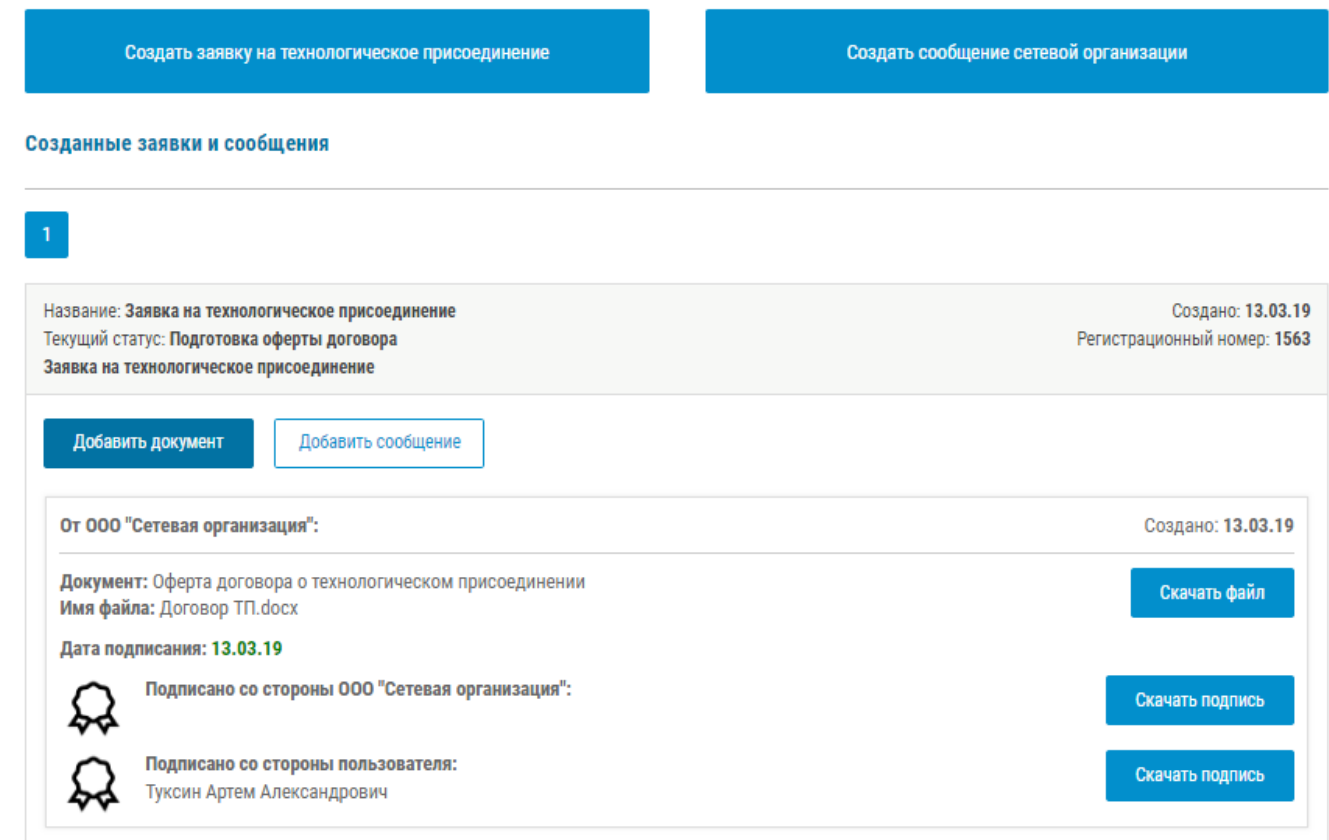

Нажатием на кнопку «Скачать подпись» можно скачать созданные соответствующие подписанту ЭП.

## <span id="page-16-0"></span>Присвоение Администратором статуса договора

Для информирования заявителя о ходе работ по технологическому присоединению можно добавлять статусные сообщения пользователю. Для этого нужно нажать «Добавить статус».

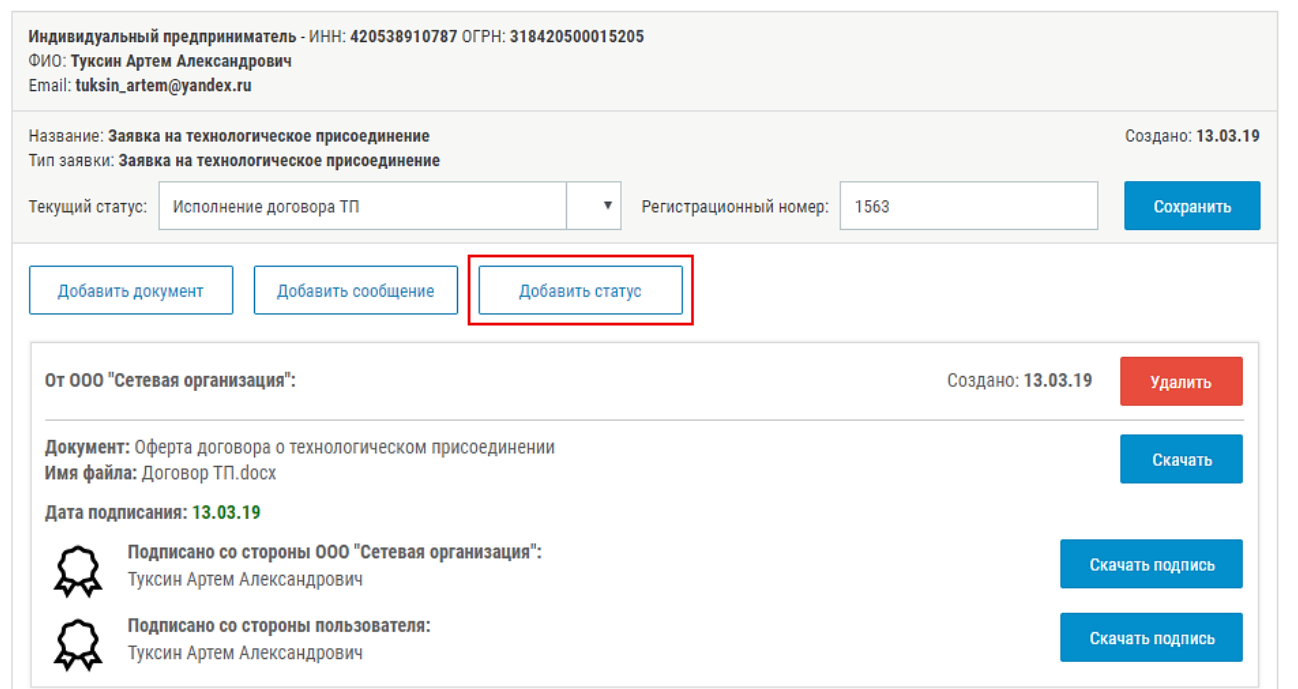

#### Далее ввести статус и нажать «Добавить»

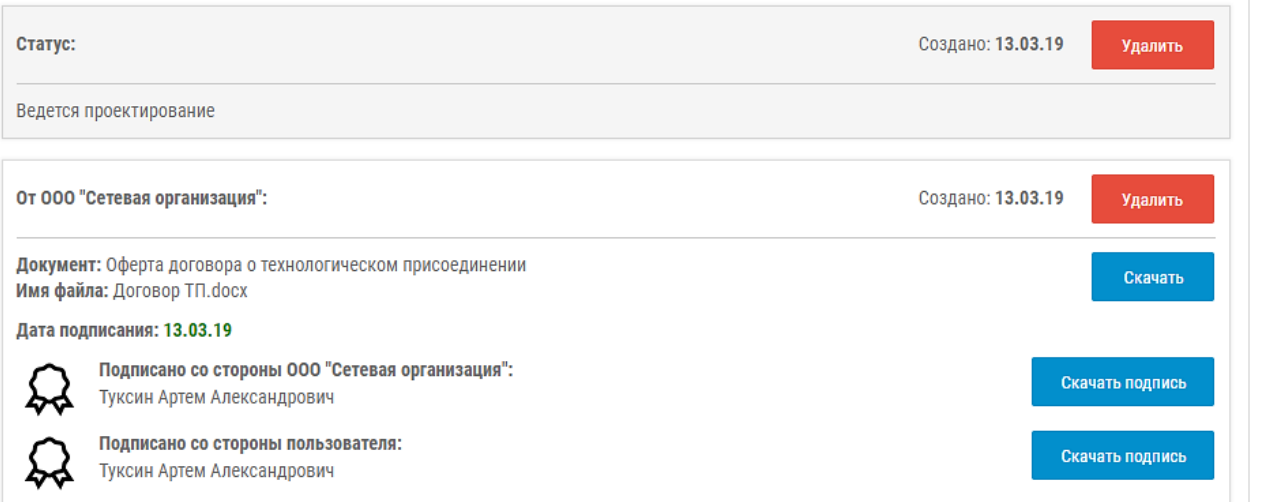

# <span id="page-17-0"></span>Получение Пользователем информации о ходе (текущей стадии) исполнения договора об осуществлении технологического присоединения.

В соответствующем окне с заявкой будут указаны изменения в статусе заявки, текущей стадии исполнения договора. Так же сетевая организация может уведомлять о текущей стадии сообщением в соответствующем окне и прикреплять дополнительные файлы (например, письма). Уведомления также будут отправлены на email пользователя.

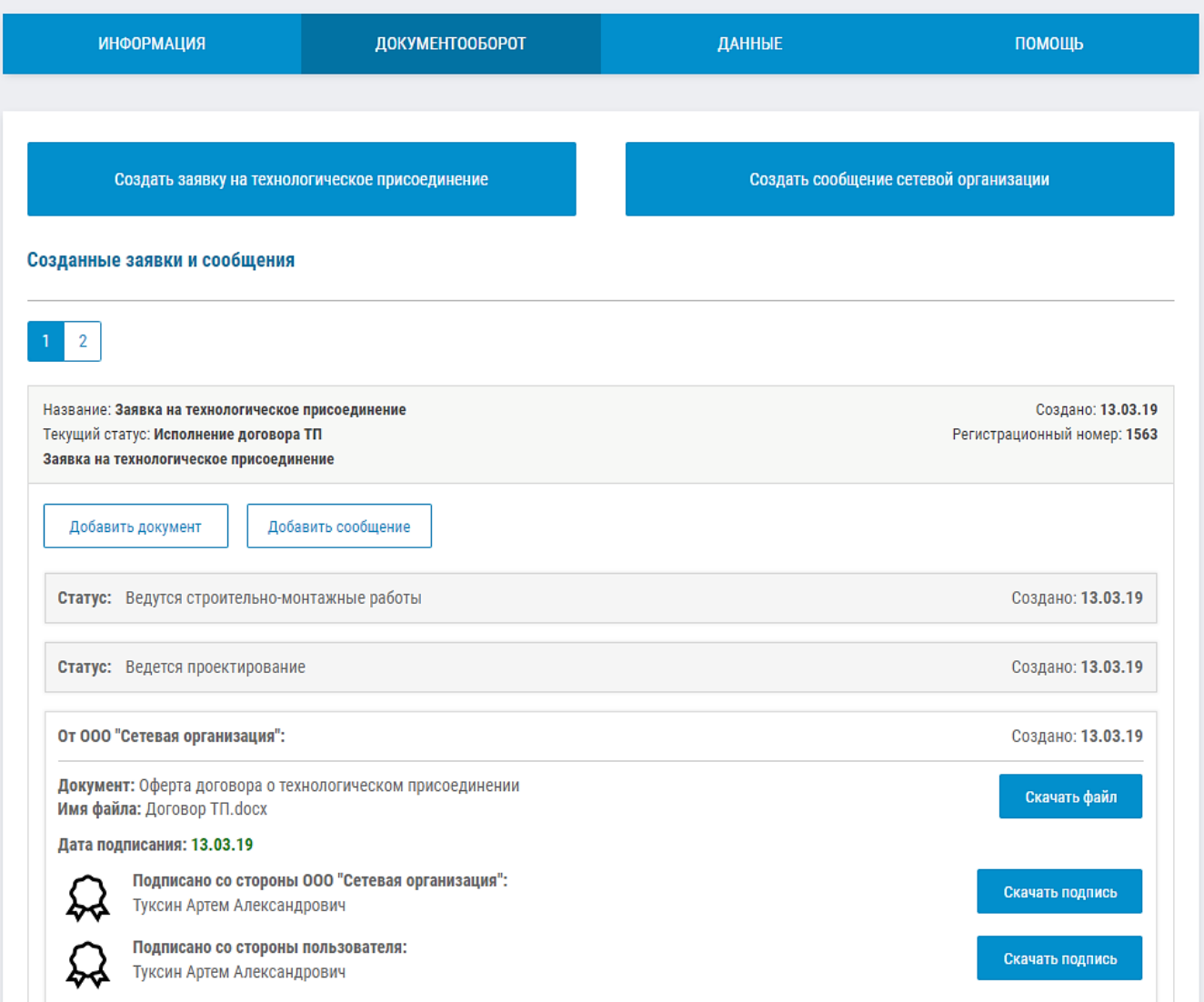

<span id="page-17-1"></span>Направление Пользователем обращений в сетевую организацию, связанных с заключением и исполнением договора об осуществлении технологического присоединения.

- 1. Войти в личный кабинет.
- 2. Перейти в пункт меню «Документооборот»
- 3. Нажать «Создать сообщение сетевой организации»

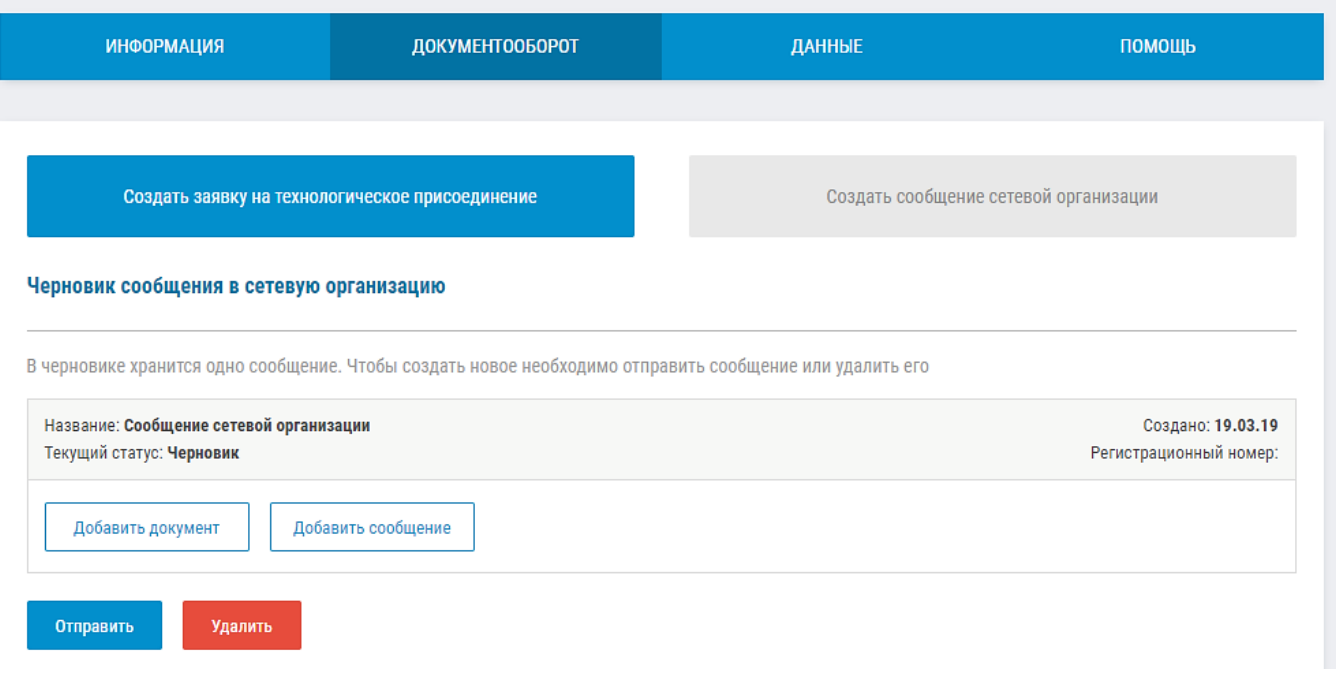

- 4. Если необходимо добавить документ, нужно нажать «Добавить документ», затем выбрать файл, прикрепить его, добавить комментарий при необходимости и нажать кнопку «Добавить».
- 5. Если необходимо добавить сообщение, нужно выбрать «Добавить сообщение», написать его во встроенном текстовом редакторе и нажать кнопку «Добавить».

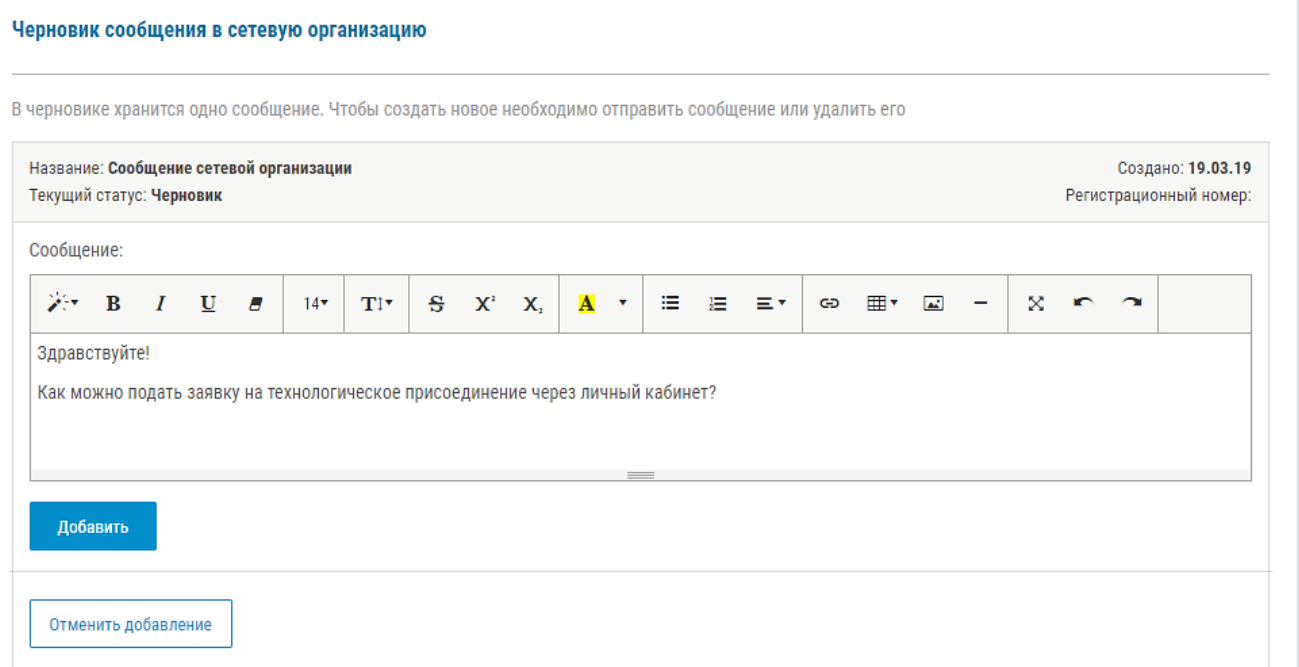

- 6. По завершению формирования сообщений необходимо нажать кнопку «Отправить». Появится уведомление, что сообщение в сетевую организацию отправлено. Сообщение отобразится в разделе «Созданные заявки и сообщения».
- 7. Сетевая организация рассмотрит данное сообщение и сформирует ответ. Уведомление об этом будет отправлено на emailпользователя.

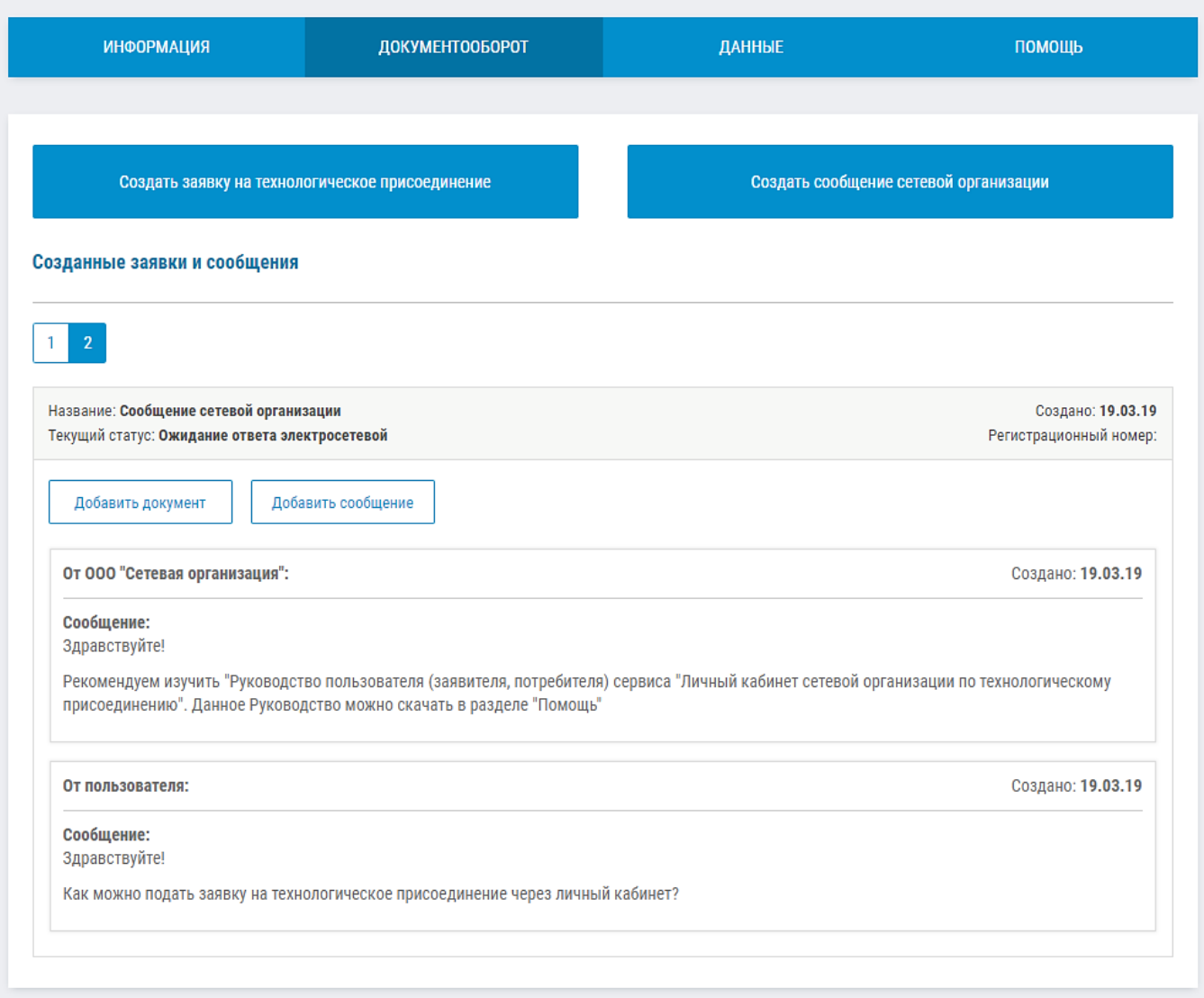

# <span id="page-19-0"></span>Администрирование сетевой организацией «Личного кабинета» пользователей.

Необходимо перейти в раздел «Информация», скорректировать необходимую информацию в текстовом редакторе и сохранить сделанные изменения.

Изменению доступна информация на странице авторизации и регистрации, на первой странице личного кабинета «Информация», на странице личного кабинета "Помощь".

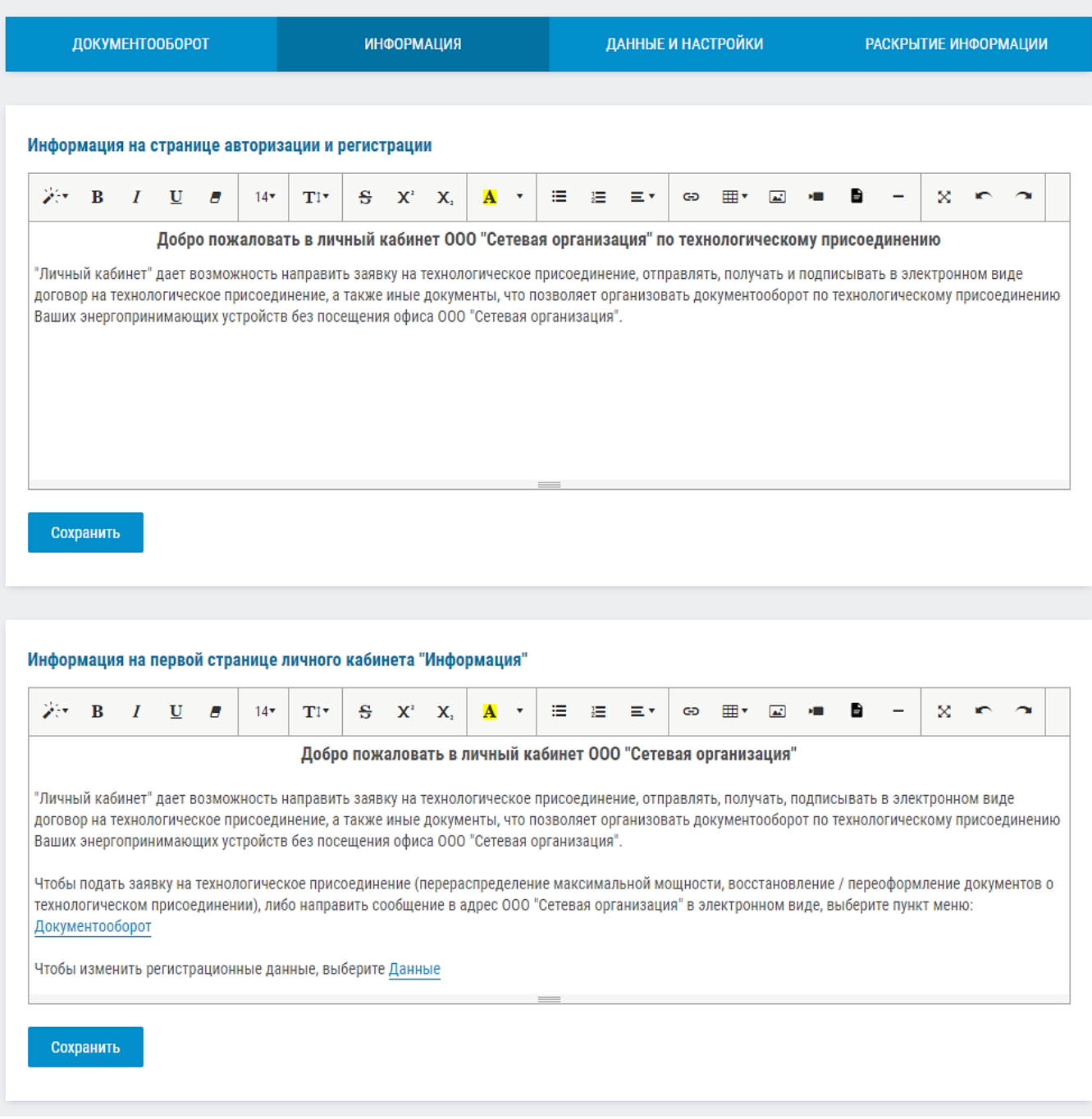

#### <span id="page-20-0"></span>Изменение данных сетевой организации Администратором.

Необходимо перейти в раздел «Данные и настройки», скорректировать необходимую информацию в соответствующих полях и сохранить сделанные изменения.

Если в поле «Ссылка на страницу, содержащую формы заявок на технологическое присоединение» внести соответствующую ссылку, у пользователей Личного кабинета при формировании заявки будет доступна ссылка на формы с сайта сетевой организации.

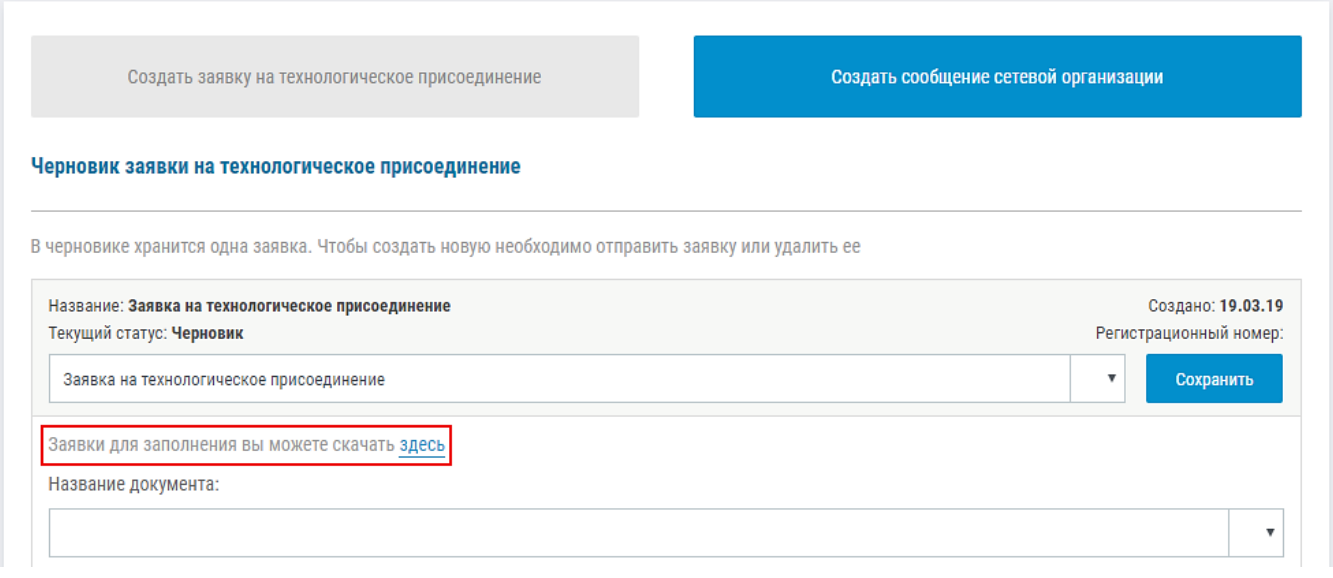

Если поле оставить пустым, ссылка и соответствующий текст будут отсутствовать.